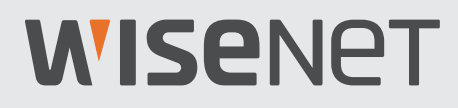

# **SISTEMA DE SEGURIDAD DE VÍDEO 5M**

Guía de inicio rápido

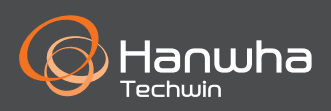

## **Solución de problemas**

Si experimenta pérdida de vídeo, compruebe que todos los cables estén conectados correctamente y de forma segura al DVR.

- Compruebe su conexión de red
- Revise su nombre de usuario y contraseña
- Reinicie el DVR si tiene problemas para conectarse.
	- Menú principal > Apagar > Introducir nombre de usuario y contraseña > Haga clic en "Reiniciar"
	- Para restablecer el DVR a los ajustes de fábrica, consulte el Manual del usuario.

Para obtener más información sobre el producto, descargue el manual de usuario de "wisenetlife.com".

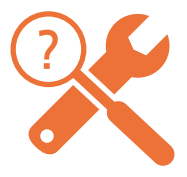

# **Configuración del DVR**

### **Modelo de KIT**

SDH-B84045BF/SDH-C84085BF/SDH-C85105BF/SDH-C85127BF

### **Modelo de DVR**

SDR-84305/SDR-85305/SDR-85307

• 8 canales DVR

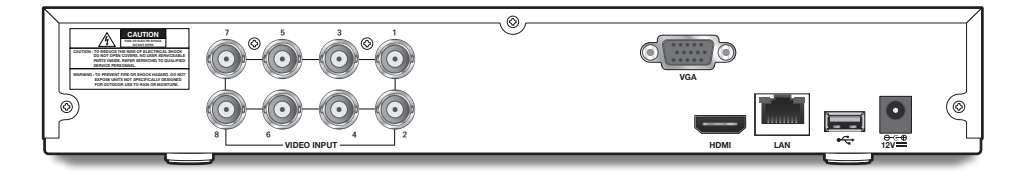

• 16 canales DVR

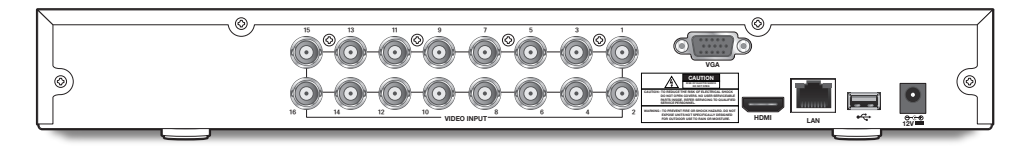

# **Configuración del DVR**

### **Descripción General**

- La apariencia de los componentes puede diferir de la imagen mostrada.
- La categoría y la cantidad de accesorios pueden variar según la zona de venta.
- Se recomienda al administrador guardar el control remoto con cuidado para inicializarlo si pierde la contraseña.

#### • SDH-B84045BF

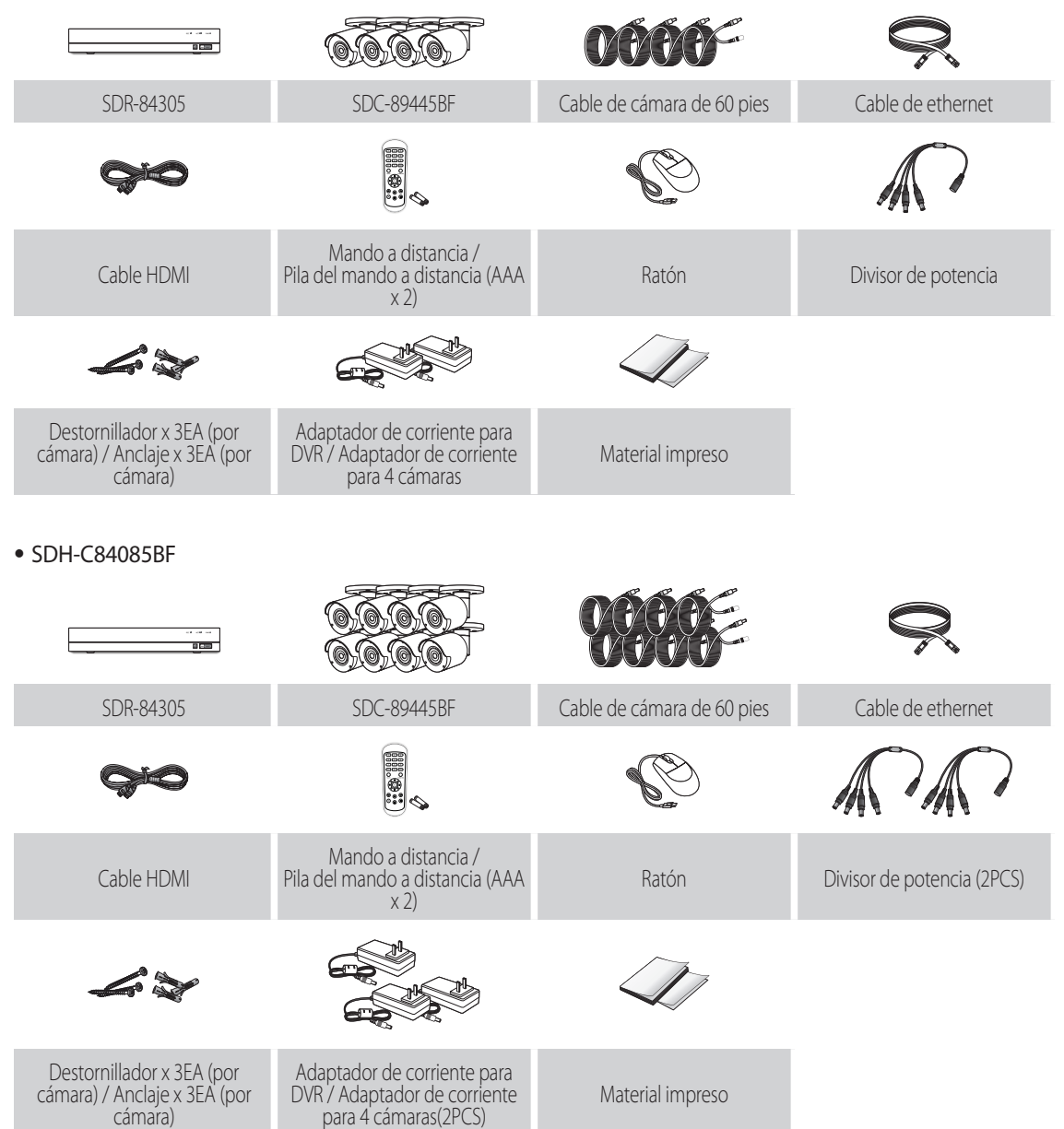

• SDH-C85105BF

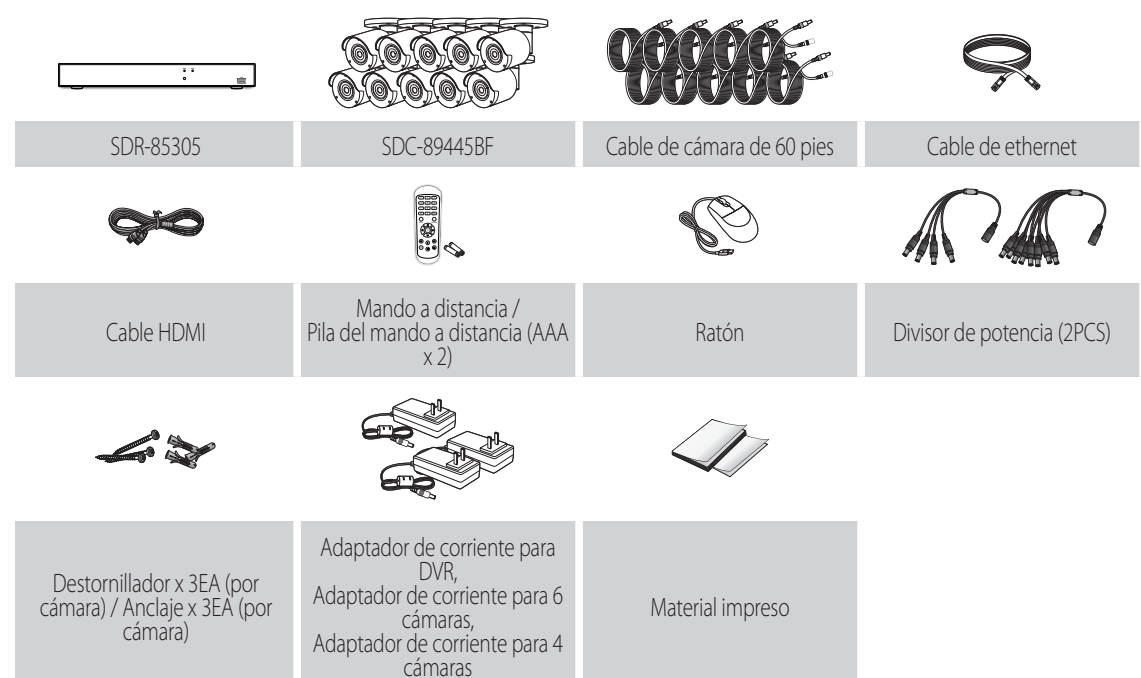

#### • SDH-C85127BF

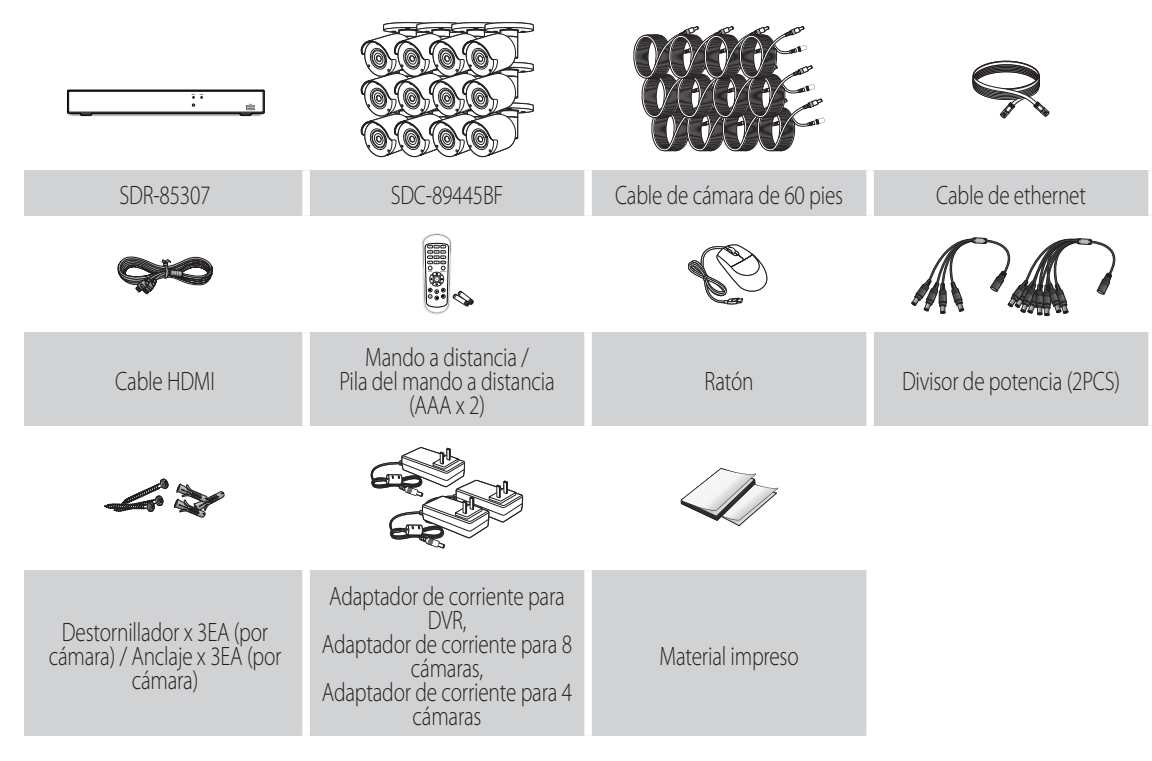

# **Configuración del DVR**

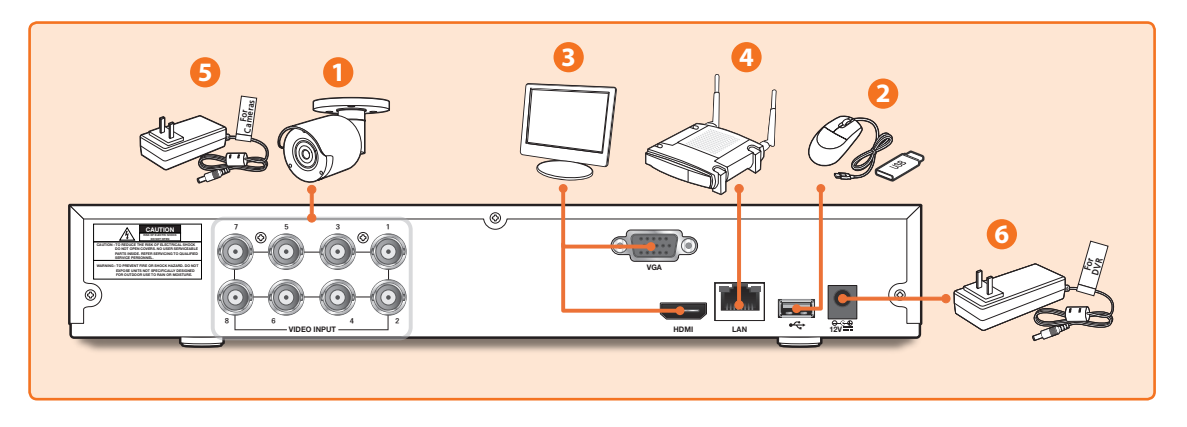

**1.** Conecte los conectores de entrada de vídeo de la cámara (amarillo) y de alimentación (rojo) a los cables de extensión BNC. A continuación, conecte la entrada de vídeo BNC (amarillo) al puerto de entrada de vídeo del panel posterior. (Repita el paso 1 para las demás cámaras.)

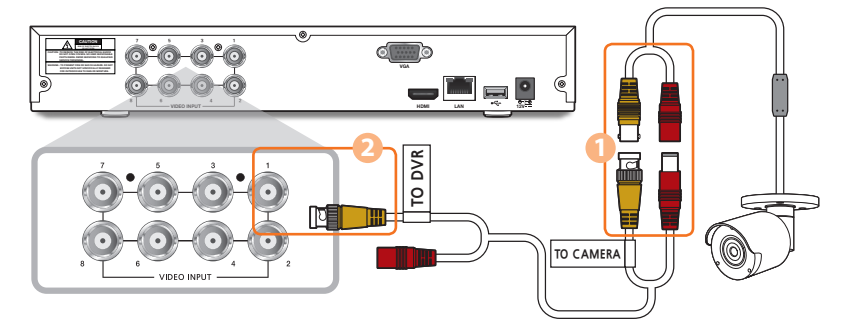

**2.** Conecte el ratón al puerto USB en el panel frontal o posterior del DVR.

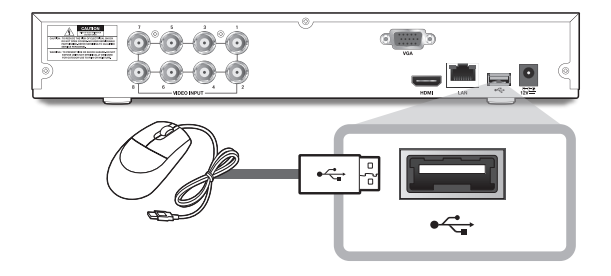

**3.** Dependiendo del puerto del monitor, conecte el cable HDMI o VGA desde su monitor al puerto HDMI o VGA del panel posterior.

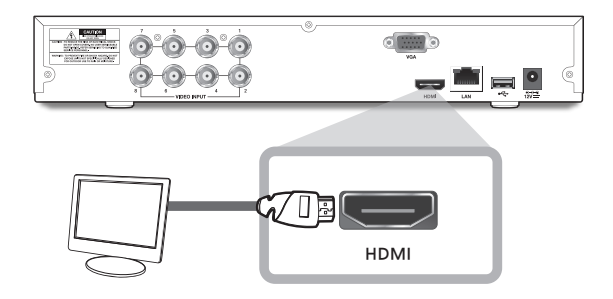

**4.** Conecte un extremo del cable Ethernet al puerto LAN de su router y el otro extremo del cable al puerto Ethernet del panel posterior.

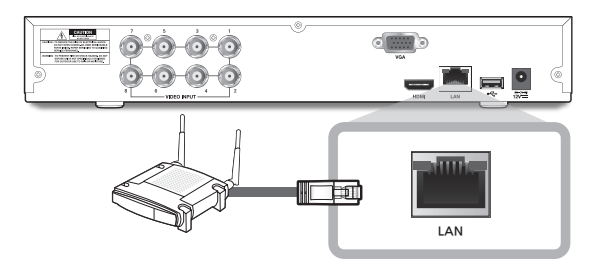

**5.** Conecte la fuente de alimentación de la cámara (roja) al divisor de alimentación. A continuación, conecte el otro extremo del divisor de alimentación al adaptador de alimentación para cámaras y conecte el adaptador a una toma de corriente de pared. (Repita el paso 5 para conectar las cámaras al segundo conjunto de divisor de alimentación y adaptador de alimentación).

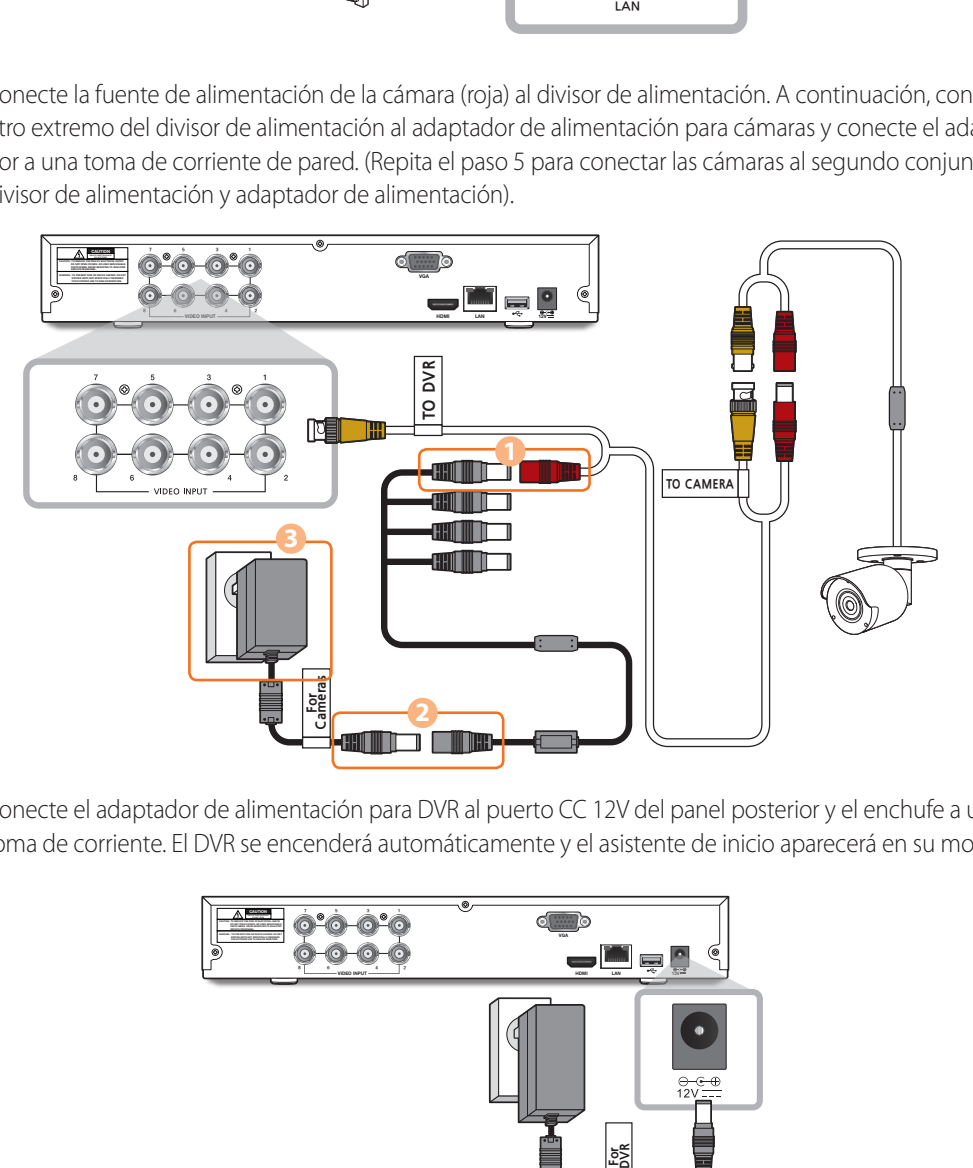

**6.** Conecte el adaptador de alimentación para DVR al puerto CC 12V del panel posterior y el enchufe a una toma de corriente. El DVR se encenderá automáticamente y el asistente de inicio aparecerá en su monitor.

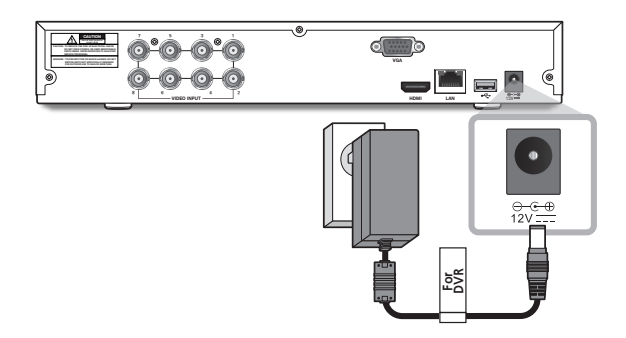

Cambie su contraseña regularmente.

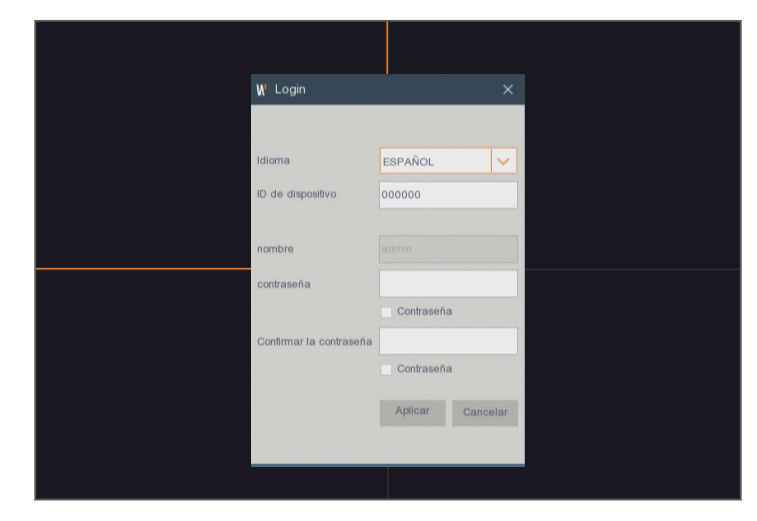

 Cree un nombre de usuario y una contraseña para el dispositivo. La contraseña DEBE tener 8~13 caracteres de longitud. Cuando la contraseña tiene de 8 a 9 caracteres, incluir al menos una combinación de letras, dígitos y símbolos especiales. Si tiene de 10 a 13 caracteres, debe incluir al menos una combinación de dos tipos de caracteres. continuos o repetidos o según disposición de teclas. (Ejemplo 1111, 1234, abcd, qwerty)

**1.** Después de que se complete el inicio del DVR, se mostrará el asistente de inicio. Haga clic en "Iniciar asistente".

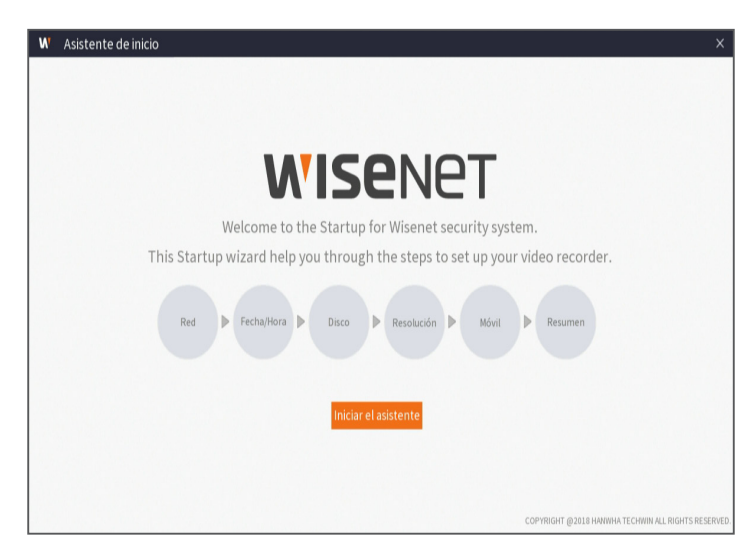

#### **2.** Red

En el modo DHCP, el router asignará automáticamente la dirección IP para el DVR. Si el DVR no puede obtener una dirección IP, consulte el Manual del usuario del DVR y la Guía del router. Si el problema no puede resolverse, contacte con su servicio de soporte técnico más cercano para obtener más información.

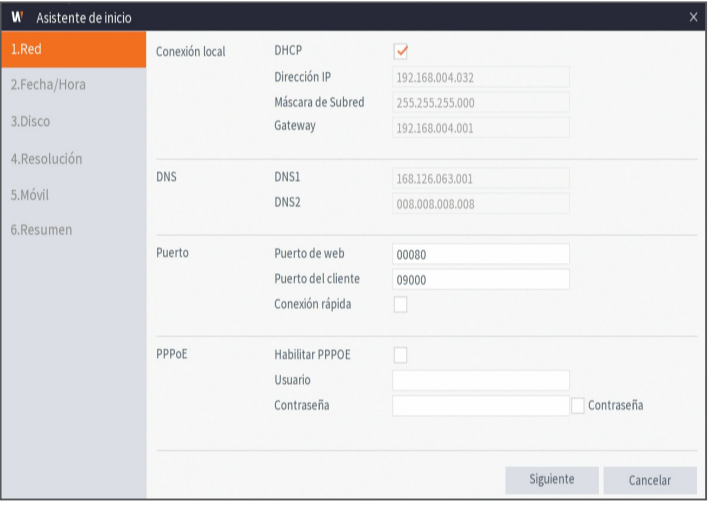

#### **3.** Fecha/Hora

Configure la fecha, hora, NTP, horario de verano.

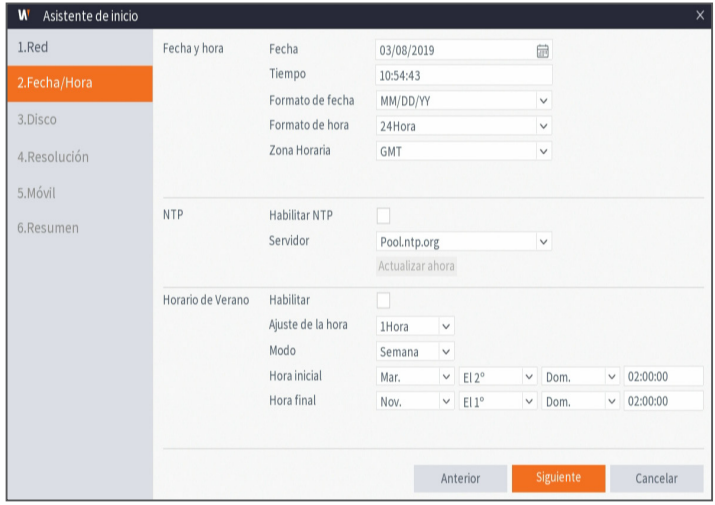

#### **4.** Disco

Los nuevos discos duros conectados tienen que estar formateados antes de su uso. Tras la conexión, se indicará el formateo del nuevo disco duro Haga clic en "Seleccionar" para seleccionar el disco duro no formateado. Haga clic en "Formatear disco duro" para que aparezca la ventana de inicio de sesión de usuario e introduzca la contraseña para iniciar sesión. Una ventana de notificación indicará "Todos los datos se borrarán. ¿Desea continuar?". Haga clic en "Aceptar" para formatear el disco. Cuando la barra de progreso se haya completado, el proceso de formateo habrá finalizado.

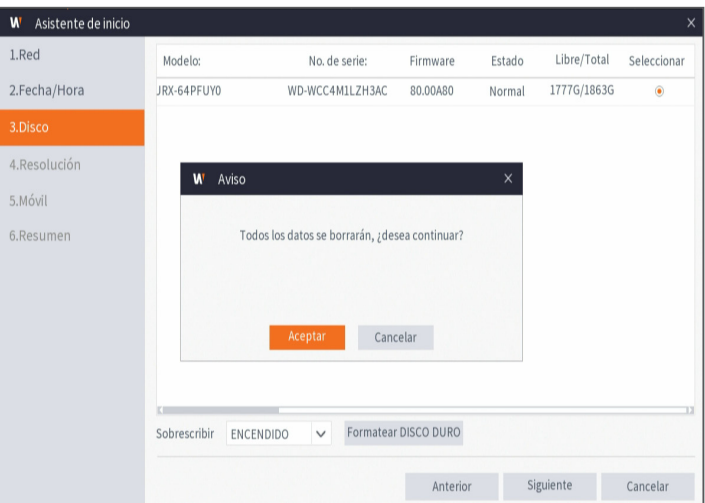

#### **5.** Resolución

Seleccione la resolución de la salida VGA o la salida HDMI de su monitor.

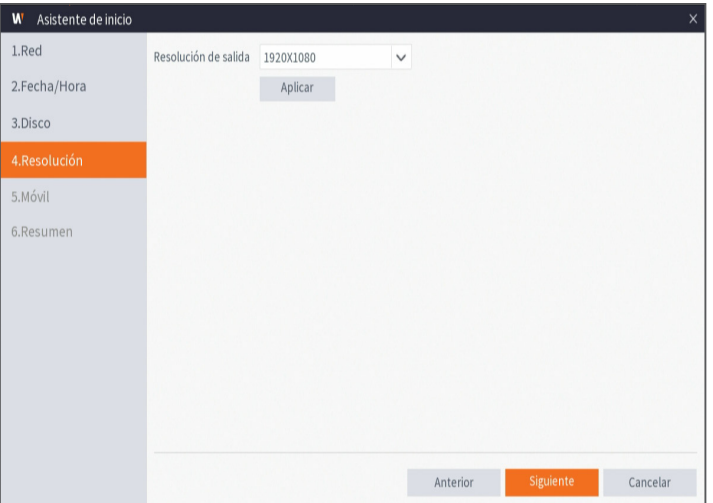

#### **6.** Móvil

Si escanea un código QR con WisenetLife, la identificación del dispositivo que se muestra en el DVR se reflejará automáticamente en la ID del Visor de dispositivos móviles. Puede usar el Visor de dispositivos móviles de inmediato escribiendo la ID/contraseña del DVR.

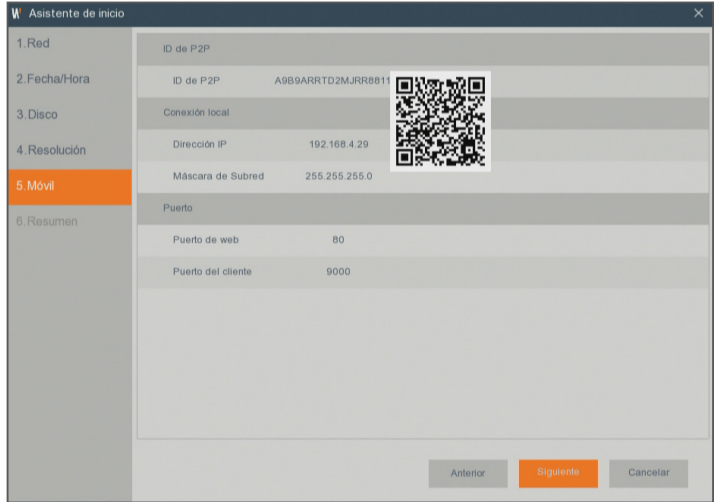

#### **7.** Resumen

Muestra el estado del sistema y la red del DVR.

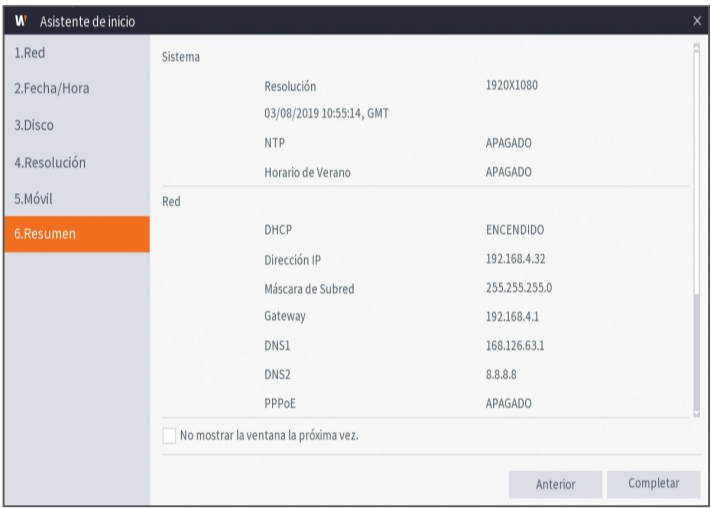

8. Haga clic en "Completar" para finalizar la configuración del asistente de inicio.

Puede hacer clic en "No mostrar la ventana la próxima vez." si no desea que el asistente se inicie automáticamente la próxima vez.

# **Interfaz principal**

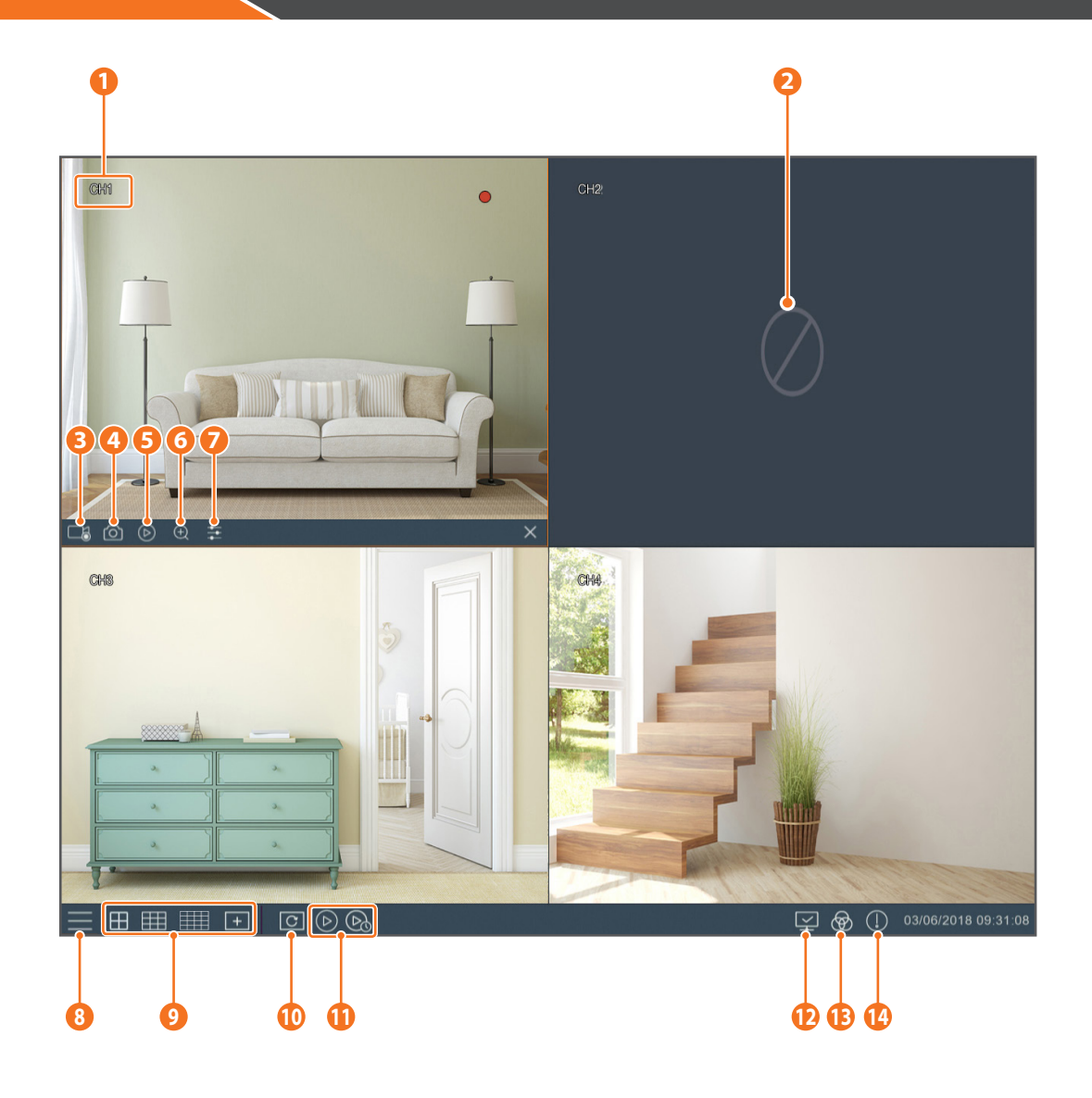

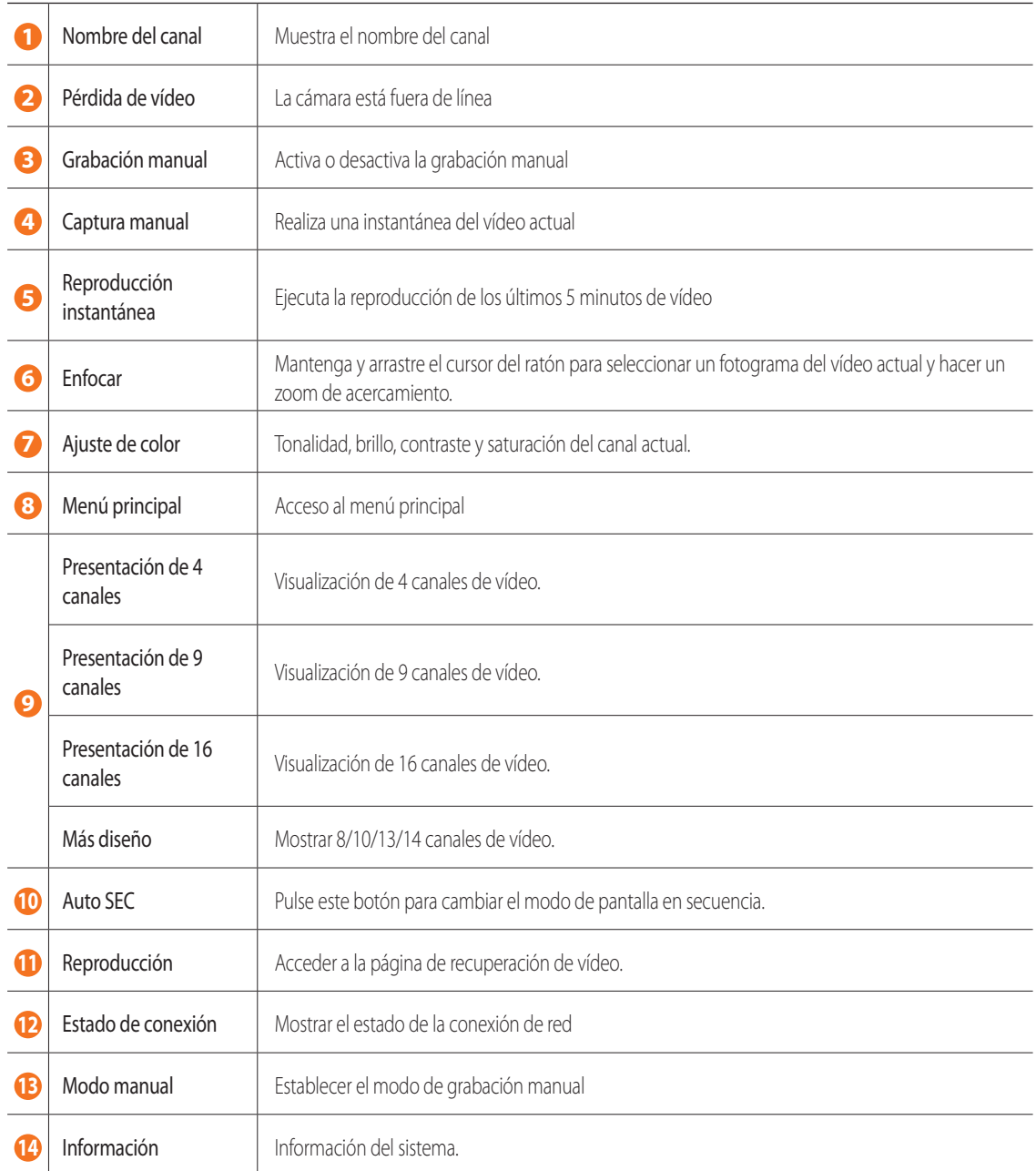

## **Servicio de visualización remota y en la nube**

Una vez que haya configurado su sistema, puede acceder a sus cámaras desde cualquier lugar y en cualquier momento utilizando el servicio Wisenet Life Cloud.

La apariencia del visor puede diferir de la imagen mostrada.

#### [Con su PC]

- **1.** SO y entorno del navegador
	- Requisitos del SO:
		- Windows 7 o versiones superiores
		- Mac OS 10.12 o versiones superiores
	- Requisitos del navegador
		- Utilice la última versión de los navegadores Chrome (Windows OS) o Safari (Mac OS).
- **2.** Inicie Wisenet Life Monitoring & Cloud Service
	- 1) Abra su navegador web y vaya a cloud.wisenetlife.com
	- 2) Haga clic en el botón "Registrarse" para iniciar sesión. Deberá verificar su cuenta de correo electrónico registrada para completar el registro. Si ya tiene una cuenta de Wisenet Life, inicie sesión y registre su producto.
	- 3) Después de iniciar sesión, continúe con el registro del dispositivo.
	- 4) Introduzca el número de serie en la parte inferior del código QR del dispositivo como ID de código QR.
	- 5) Introduzca su ID de dispositivo y la contraseña de su DVR.
		- ` Solo puede iniciar sesión con una cuenta de administrador.
	- 6) Cree un nombre para su DVR y complete el registro.

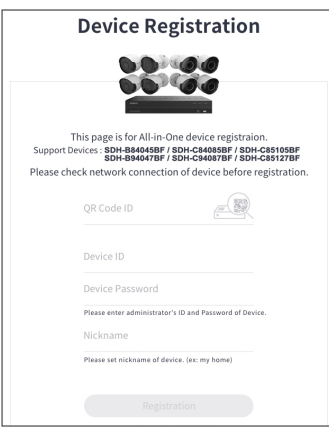

#### [Con dispositivos móviles]

- **1.** Versión de SO móvil recomendada
	- Android: v6.0 o versiones superiores
	- iOS: v10.0 o versiones superiores
- Algunas funciones pueden no funcionar correctamente según el fabricante del dispositivo móvil
- **2.** Inicie Wisenet Life Monitoring & Cloud Service
	- 1) Abra Google Play o App Store y descargue la aplicación gratuita Wisenet Life.
	- 2) Una vez instalado, abra la aplicación Wisenet Life.
	- 3) Haga clic en el botón "Registrarse" para iniciar sesión. Deberá verificar su cuenta de correo electrónico registrada para completar el registro. Si ya tiene una cuenta de Wisenet Life, inicie sesión y registre su producto.
	- 4) Después de iniciar sesión, toque o haga clic en [+] para agregar un nuevo dispositivo.
	- 5) Escanear código QR
	- 6) Introduzca su ID de dispositivo y la contraseña de su DVR.
		- Solo puede iniciar sesión con una cuenta de administrador.
	- 7) Cree un nombre para su DVR y complete el registro.

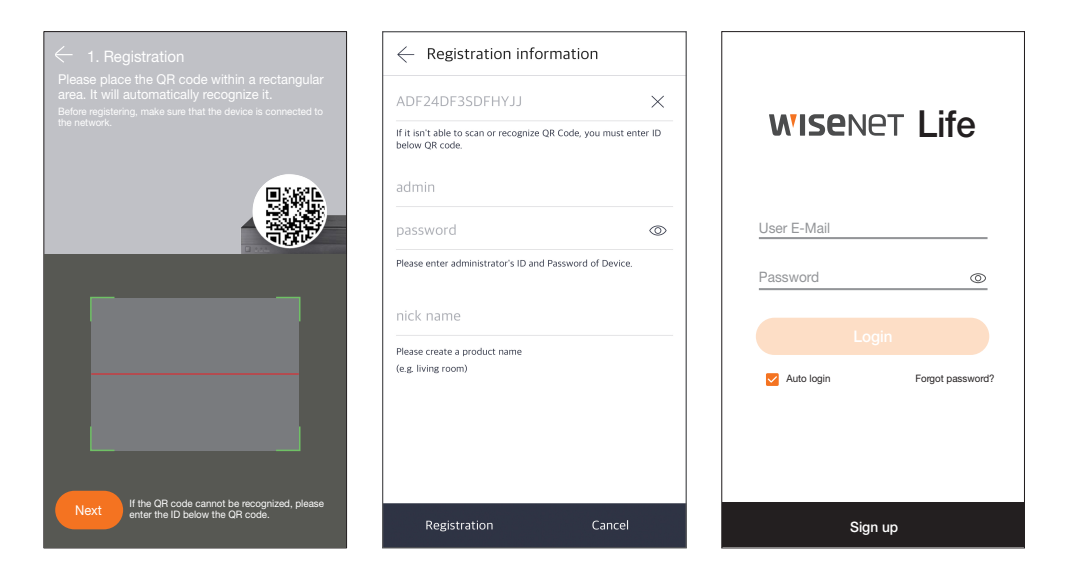

#### [Funciona con el asistente de Google]

El sistema de videovigilancia Wisenet es compatible con el asistente de Google y Chromecast.

- Modelos compatibles
- Sistema de videovigilancia 5MP: SDH-C85127BF
- Sistema de videovigilancia 4K: SDH-B94047BF, SDH-C94087BF

Para más información, visite www.wisenetlife.com

### **Interfaz de usuario**

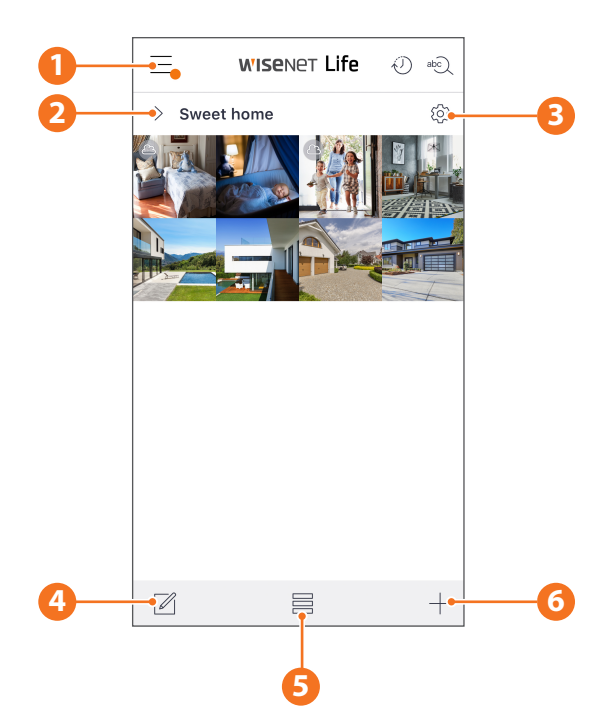

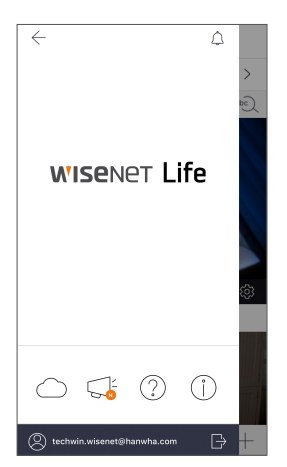

**1** Menú principal Encuentre la información sobre su plan y aviso y active/ desactive su alerta desde la aplicación

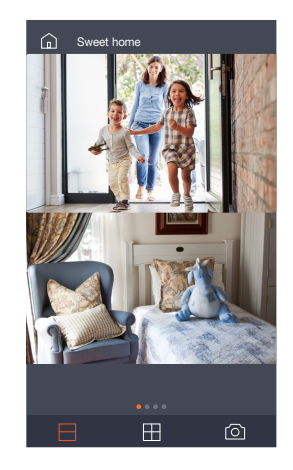

**2** Nombre del dispositivo Puede verificar las imágenes en vivo y de eventos del dispositivo.

> ■ La configuración de pantalla dividida varía según el tipo de SO.

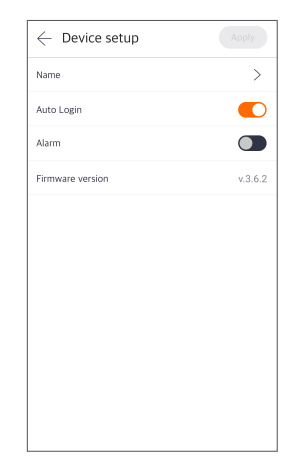

**3** Configuración del dispositivo Puede cambiar la configuración del dispositivo.

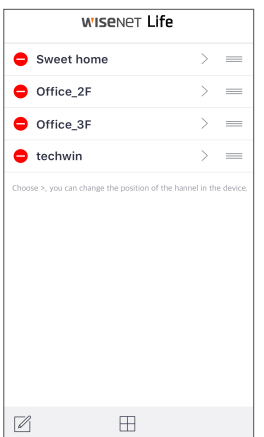

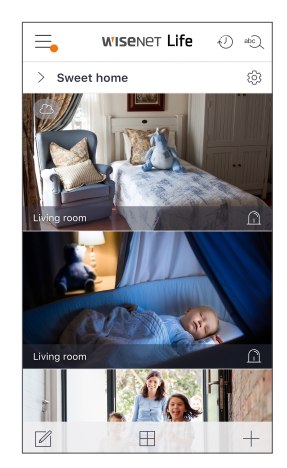

**4** Editor de lista Puede cambiar la posición de visualización del dispositivo.

**5** Modo de visualización El modo de visualización se puede cambiar.

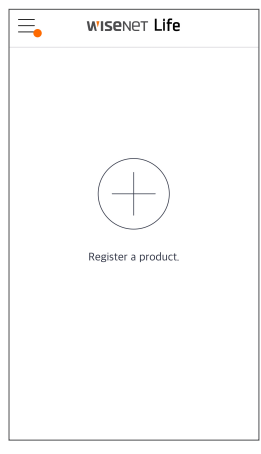

**6** Añadir dispositivo Se pueden agregar nuevos dispositivos.

### **En vivo y reproducción**

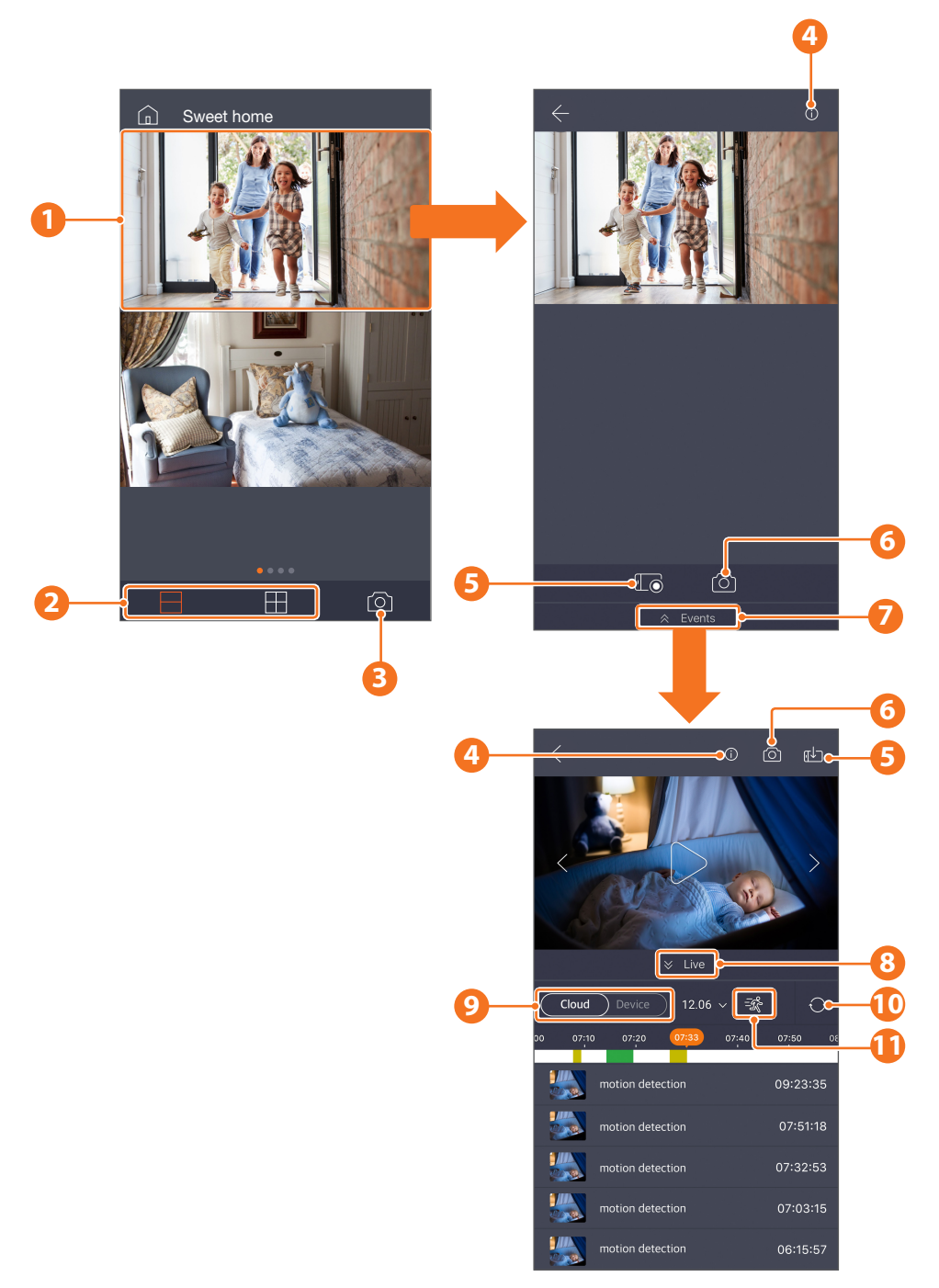

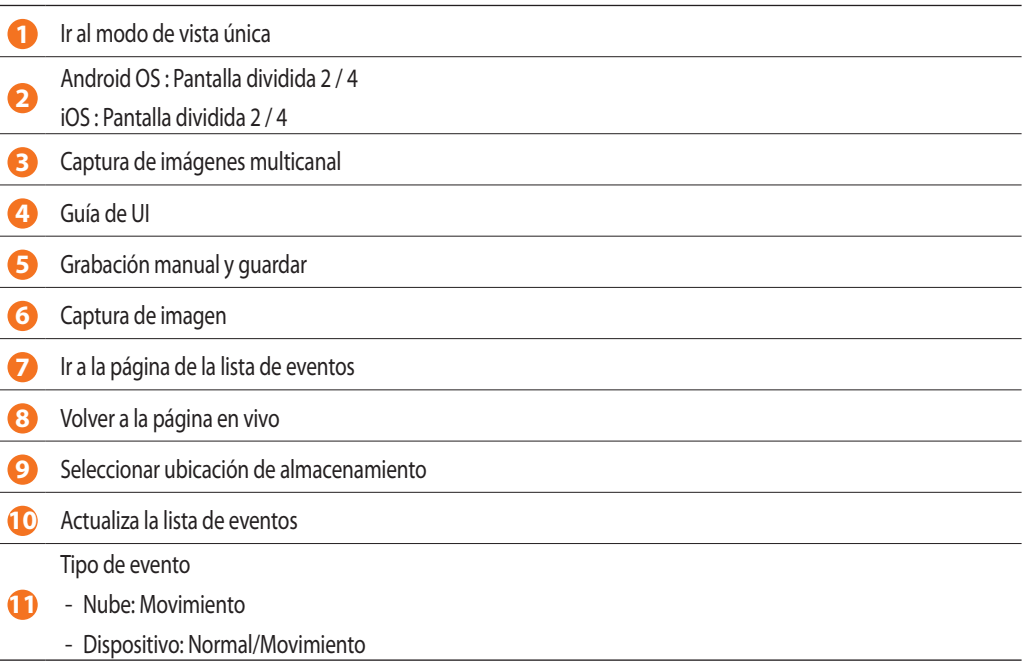

#### **MEMO**

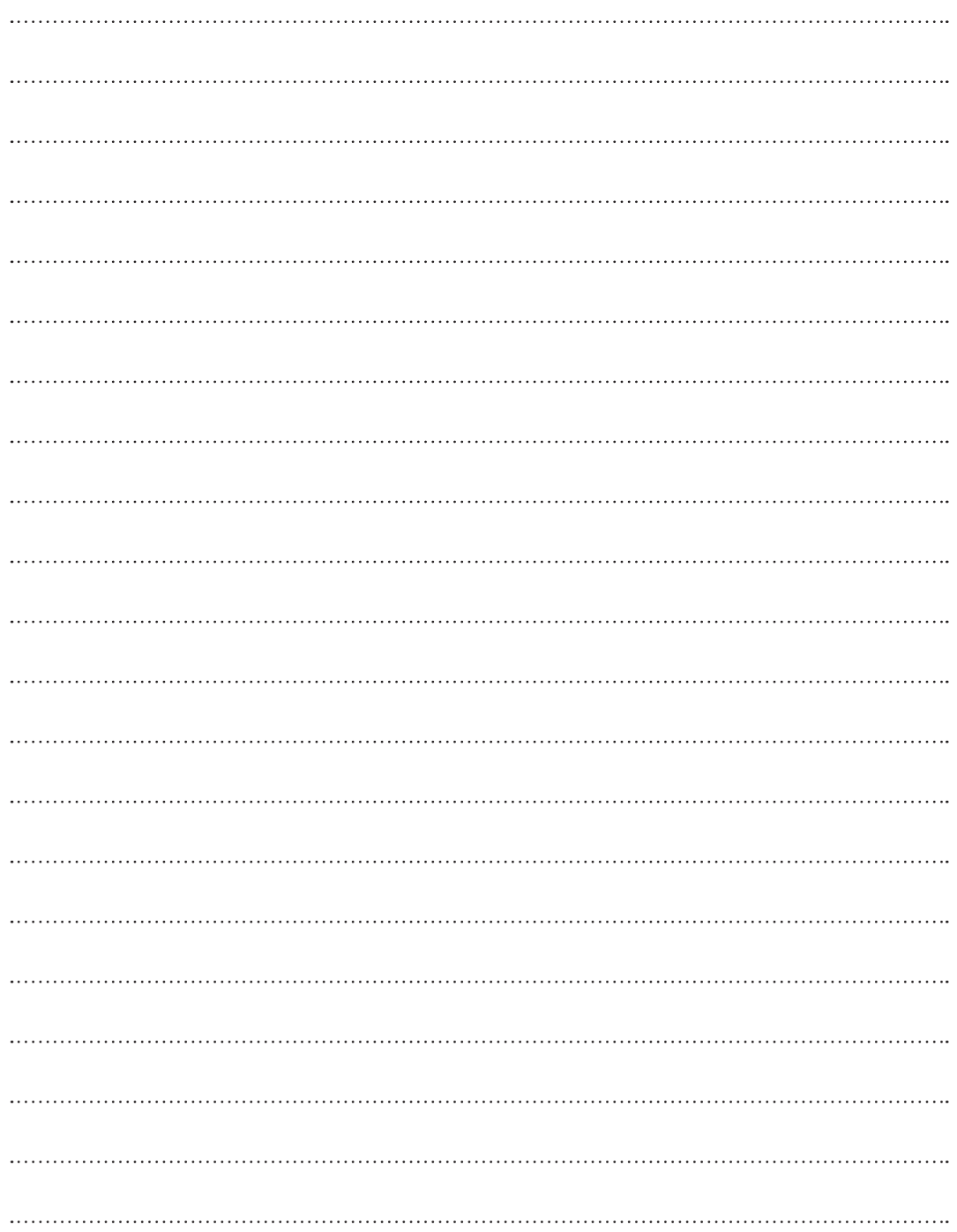

### **Plantilla de instalación de la cámara**

Para hacer más fácil la instalación de la cámara, puede desglosar esta página y pegarla en el lugar donde le gustaría instalar las cámaras.

## **PLANTILLA**

Esta plantilla se utiliza para instalar la cámara en la pared.

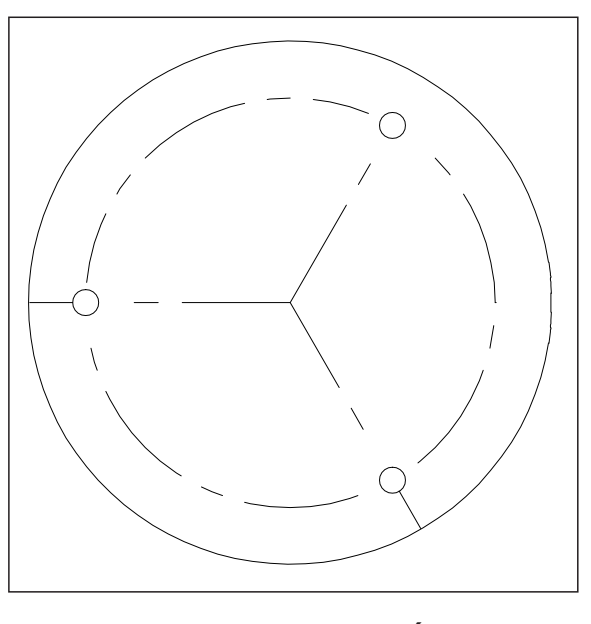

**PARTE DELANTERA DE LA CÁMARA**┸

# **WISENET**